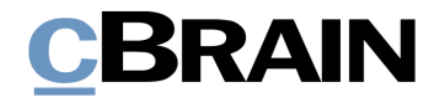

## **F2 Hilfetexte**

E-Mails versenden

Version 11

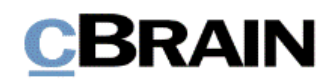

## **Einführung in F2 Hilfetexte**

Die F2 Hilfetexte sind Bestandteil der Dokumentation zur Erleichterten Anwendung von F2, die Ihnen detailliert im Benutzerhandbuch *F2 Desktop – Erleichterte Anwendung und Tastaturbefehle* beschrieben wird. Darin wird unter anderem die benutzerspezifische Anpassung der Software und Ausführung spezifischer Funktionen unter Verwendung von Tastenbefehlen in F2 erläutert.

Dieser Hilfetext ist Teil einer Reihe von Hilfetexten, die speziell für sehbehinderte und blinde Benutzer von F2 entwickelt wurden. Darin werden eine Reihe von zentralen Elementen in F2 in Form von Handlungsverläufen beschrieben, die Ihnen als Hilfsmittel bei der Anwendung dieser F2 Funktionen dienen sollen. Die Hilfetexte sind so formuliert, dass eine Sprachausgabe-Software den Handlungsverlauf und dazugehörige Erklärungen verständlich vorlesen kann. Außerdem werden die jeweiligen Funktionen zusätzlich unter Verwendung von Tastenbefehlen erklärt.

Dieses Schriftstück wurde auf Grundlage einer F2-Version inkl. der Integration sämtlicher Zukaufsmodule erstellt. Daher kann es vorkommen, dass F2 sich Ihnen anders darstellt, als es in diesem Schriftstück beschrieben wird, abhängig davon, wie viele Zukaufsmodule Ihre Organisation in der F2-Lösung installiert hat.

Schaltflächen, die in F2 angeklickt werden können, sind in diesem Schriftstück **fettgedruckt** hervorgehoben, während Hinweise auf Felder und Bereiche in F2 mit Anführungszeichen ("") angegeben sind.

Verweise zu anderen Abschnitten in diesem Benutzerhandbuch oder auf weitere Dokumentation sind *kursiv*-geschrieben.

Aus Gründen der besseren Lesbarkeit wird im nachfolgenden Text das "generische Maskulinum" verwendet, das heißt, es wird auf die gleichzeitige Verwendung männlicher und weiblicher Sprachformen verzichtet. Die hier verwendeten männlichen Personenbezeichnungen schließen dabei die jeweils weibliche Form mit ein.

Viel Vergnügen.

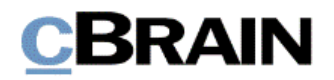

*Anfang des Hilfetextes.*

## **E-Mails versenden**

In F2 können Sie Dokumente als E-Mails senden, weiterleiten und beantworten, ähnlich wie bei traditionellen E-Mail-Programmen. Versendete Dokumente können aber nachträglich nicht geändert werden. Deshalb eignet sich die E-Mail vor allem für die formelle sowohl externe als auch interne Kommunikation. Lesen Sie mehr über E-Mails auf  $F2$  Docs  $\Box$ .

In diesem Hilfetext wird beschrieben, wie Sie E-Mails erstellen und versenden.

**Voraussetzung:** F2 ist geöffnet und die Einrichtungen bezüglich der Zugänglichkeit in F2 wurden aktiviert. Weitere Informationen hierzu finden Sie im *F2 Hilfetext – Unterstützung für Screenreader-Software in F2 aktivieren*. Darüber hinaus wird vorausgesetzt, dass Sie Kenntnis über das Navigieren in der Listenübersicht und in der Ergebnisliste im F2 Hauptfenster haben. Weitere Informationen hierzu finden Sie im *F2 Hilfetext – Listenübersicht im Hauptfenster* beziehungsweise *F2 Hilfetext – Ergebnisliste im Hauptfenster*.

Schritt 1: Wählen Sie den Reiter "Hauptfenster" aus, indem Sie die Tasten **Alt**+**H** drücken.

**Abbildung 1: Ausschnitt des Hauptfensters in dem der Reiter "Hauptfenster" markiert ist** 

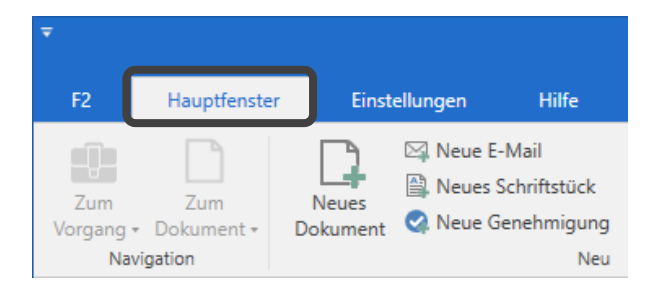

Schritt 2: Wählen Sie den Menüpunkt **Neue E-Mail** im Band des Hauptfensters aus oder drücken Sie die Tasten **Strg**+**M**. Diese Funktion steht Ihnen auch im Vorgangs- und Dokumentenfenster zur Verfügung.

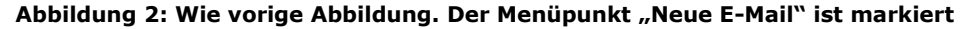

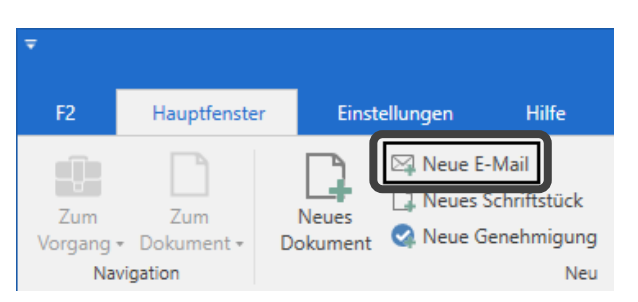

Schritt 3: Das Dokumentenfenster öffnet sich, aber lediglich die für das Erstellen einer E-Mail relevanten Metadatenfelder werden angezeigt, nämlich die Felder "Betreff", "Von" und "An". Die Schreibmarke ist in das Feld "Betreff" gesetzt. Tragen Sie hier den Betreff der E-Mail ein.

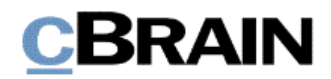

**Abbildung 3: Ausschnitt des E-Mail-Dokumentenfensters mit Versandfeldern. Das Feld "Betreff" ist markiert**

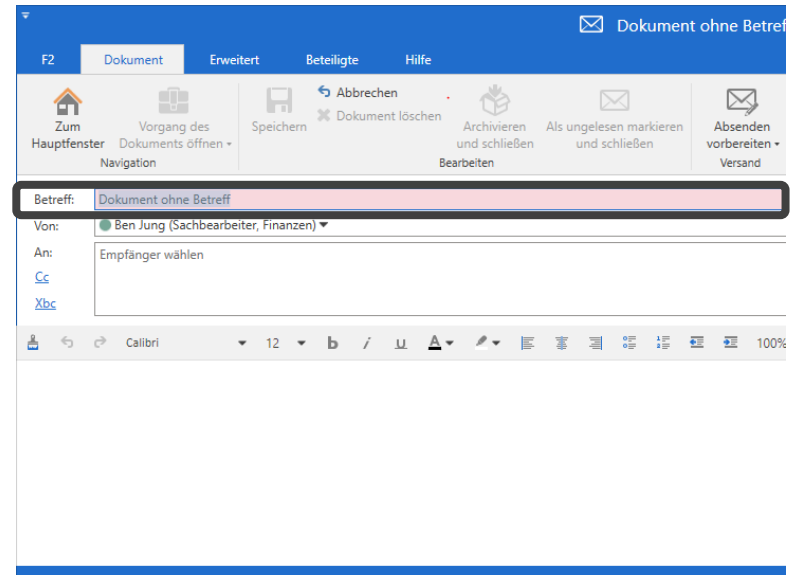

Schritt 4: Nachdem Sie der E-Mail einen Betreff gegeben haben, drücken Sie die Tabulatortaste einmal, um in das Feld "Von" zu gelangen. Ihren Namen hat F2 hier automatisch eingetragen.

**Abbildung 4: Ausschnitt des E-Mail-Dokumentenfensters mit Versandfeldern. Das Feld "Von" ist markiert**

| Ψ<br>F <sub>2</sub>          | Dokument                                        | <b>Erweitert</b>         | <b>Beteiligte</b>                              | <b>Hilfe</b>              |                                            |                     |                                          |                                      |      |
|------------------------------|-------------------------------------------------|--------------------------|------------------------------------------------|---------------------------|--------------------------------------------|---------------------|------------------------------------------|--------------------------------------|------|
| Zum<br>Hauptfenster          | Vorgang des<br>Dokuments öffnen -<br>Navigation | Speichern                | Abbrechen                                      | <b>X</b> Dokument löschen | Archivieren<br>und schließen<br>Bearbeiten |                     | Als ungelesen markieren<br>und schließen | Absenden<br>vorbereiten -<br>Versand |      |
| Betreff:                     | Tunnelbau 2024                                  |                          |                                                |                           |                                            |                     |                                          |                                      |      |
| Von:                         | ● Ben Jung (Sachbearbeiter, Finanzen) ▼         |                          |                                                |                           |                                            |                     |                                          |                                      |      |
| An:<br>C <sub>C</sub><br>Xbc | Empfänger wählen                                |                          |                                                |                           |                                            |                     |                                          |                                      |      |
| 흠<br>$\epsilon$              | Calibri<br>$\rightarrow$                        | $\overline{\phantom{a}}$ | $12 \times b$ / $\perp \Delta \sim$ $2 \times$ |                           |                                            | - 国 - 事<br>$\equiv$ | 疆<br>100 DE                              | 主                                    | 100% |
|                              |                                                 |                          |                                                |                           |                                            |                     |                                          |                                      |      |

Schritt 5: In das Feld "An" navigieren Sie durch einmaliges Drücken der **Tabulatortaste**. Hier geben Sie den Namen des E-Mail-Empfängers ein. Wenn Sie Text in das Feld eintragen, ruft F2 entsprechende Kontakte auf, die bereits im Beteiligtenregister existieren. Wählen Sie daraufhin mit den **Auf**- und

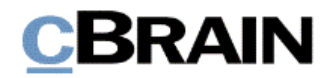

**Abwärtspfeiltasten** den gewünschten Empfänger in der Liste aus und drücken anschließend **Enter**.

**Abbildung 5: Ausschnitt des Dokumentenfensters mit Versandfeldern. Die Beteiligtenauswahl des Felds An ist markiert**

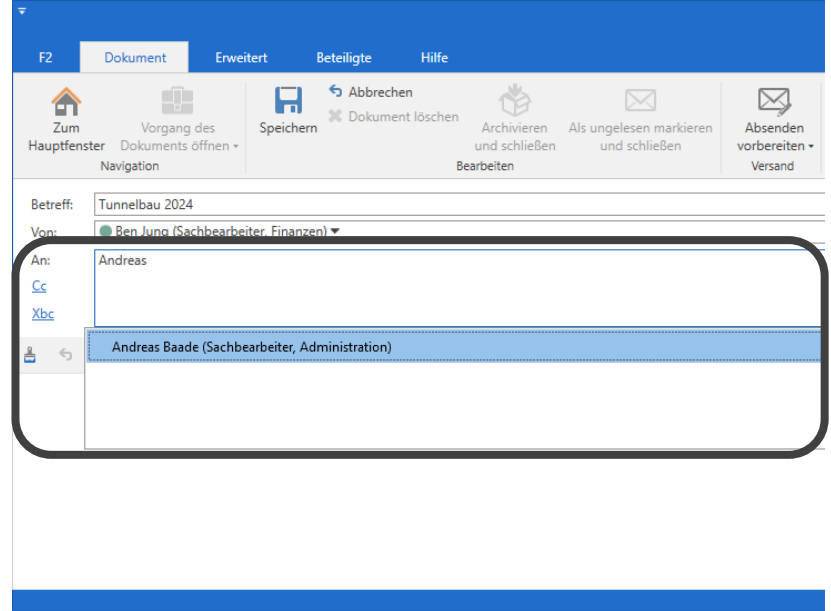

Schritt 6: Wenn Sie der E-Mail Cc- oder Xbc-Empfänger hinzufügen möchten, drücken Sie die Tabulatortaste ein- beziehungsweise zweimal, um die "Cc"- oder "Xbc"-Schaltfläche zu markieren. Anschließend drücken Sie **Enter**, woraufhin das "Feld "Cc" oder "Xbc" sich öffnet. Die Schreibmarke ist jetzt in das Feld "Cc" oder "Xbc" gesetzt. Genau wie Sie Empfänger der E-Mail unter Schritt 5 ausgewählt haben, wählen Sie auch hier Cc- oder Xbc-Empfänger aus.

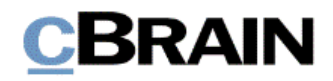

**Abbildung 6: Ausschnitt des E-Mail-Dokumentenfensters. Die Felder "Cc" und "Xbc" sind markiert**

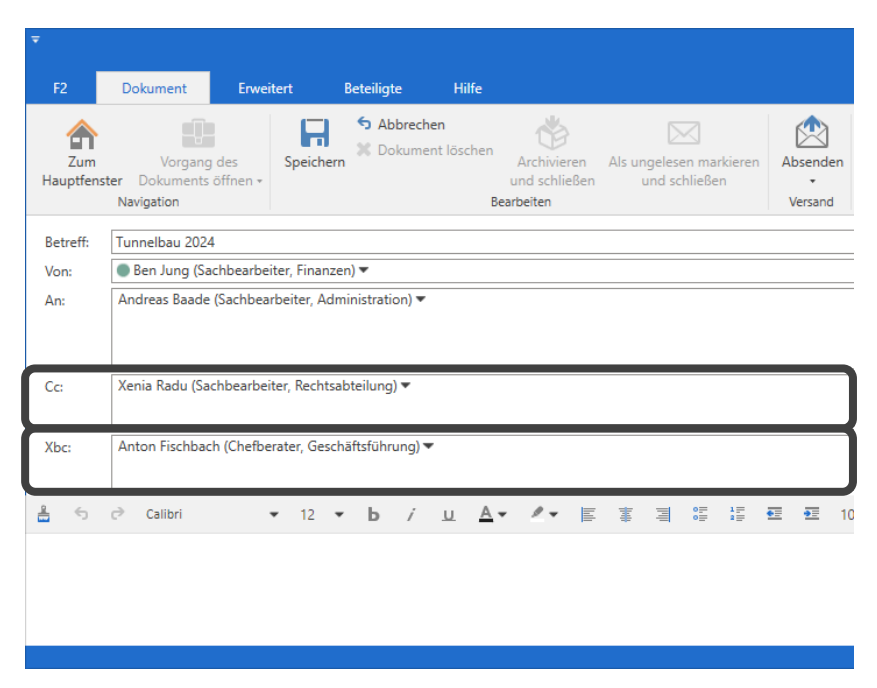

Sie können die E-Mail mit einem Vorgang verknüpfen und dadurch die E-Mail-Korrespondenz strukturieren. Ist eine E-Mail mit einem Vorgang verknüpft, wird die Antwort auf diese E-Mail von F2 mit demselben Vorgang verknüpft. Damit werden Sie auf die ganze E-Mail-Korrespondenz in demselben Vorgang zugreifen können. Weitere Informationen zur Vorgangsverknüpfung finden Sie im *F2 Hilfetext – Neues Dokument erstellen und mit neuem Vorgang verknüpfen*.

Schritt 7: Um die E-Mail mit einem Vorgang zu verknüpfen, drücken Sie zunächst **Strg+L**. Sämtliche Metadatenfelder der E-Mail öffnen sich. Drücken Sie so oft die Tabulatortaste, bis Sie in das Feld "Vorgang" gelangen.

**Abbildung 7: Komplettes E-Mail-Dokumentenfenster mit allen Metadatenfeldern geöffnet. Das Feld "Vorgang" mitten im Fenster ist markiert**

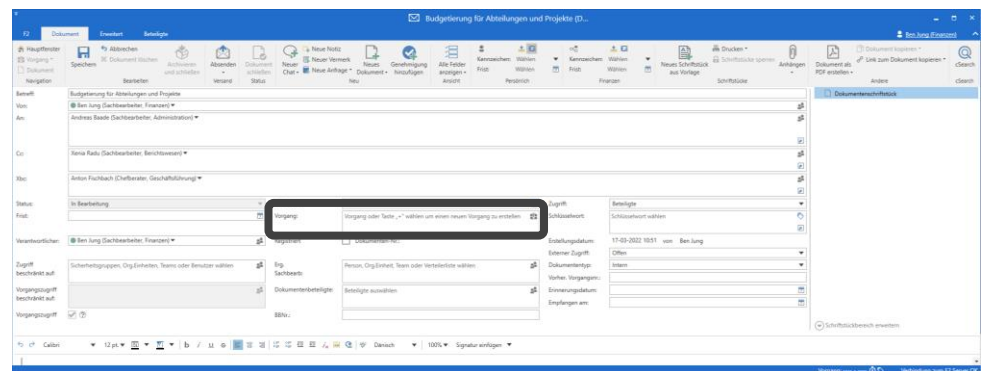

Schritt 8: Die Schreibmarke ist nun in das Feld "Vorgang" gesetzt. Von hier aus können Sie die E-Mail mit einem bereits existierenden Vorgang verknüpfen oder einen neuen Vorgang erstellen.

Schritt 9: Wenn Sie die E-Mail mit einem Vorgang verknüpft haben, können Sie zunächst den E-Mail-Text verfassen. Drücken Sie hierzu die Tasten **Strg+3** oder

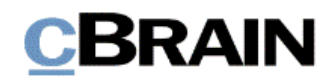

**F12**, um in das Schreibfenster zu gelangen. Sie können nun den Text Ihrer E-Mail eingeben.

**Abbildung 8: Komplettes E-Mail-Dokumentenfenster mit allen Metadatenfeldern. Das Schreibfenster ist markiert**

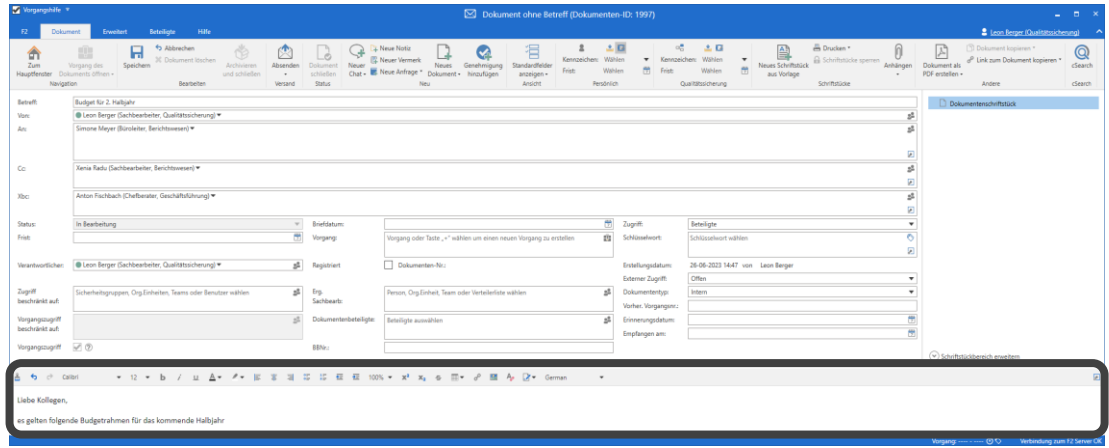

Schritt 10: Sie bereiten die E-Mail zum Absenden vor, indem Sie die Tasten **Strg+Enter** drücken oder durch Auswählen des Menüpunktes **Absenden** im Band des Dokumentenfensters.

Schritt 11: Daraufhin öffnet sich das Dialogfenster "Beim Senden aufräumen". Hier sind grundsätzlich alle möglichen Aufräumfunktionen ausgewählt. Mithilfe der **Tabulatortaste** navigieren Sie zu den einzelnen Funktionen, die Sie gegebenenfalls mit der **Leertaste** abwählen. Navigieren Sie anschließend mit der **Tabulatortaste** zu **OK** und drücken Sie **Enter**. Wenn Sie alternativ **Abbrechen** auswählen, brechen Sie das Versenden der E-Mail ab.

**Abbildung 9: Dialogfenster "Beim Senden aufräumen" mit Aufräumfunktionen und den Schaltflächen "OK" und "Abbrechen"**

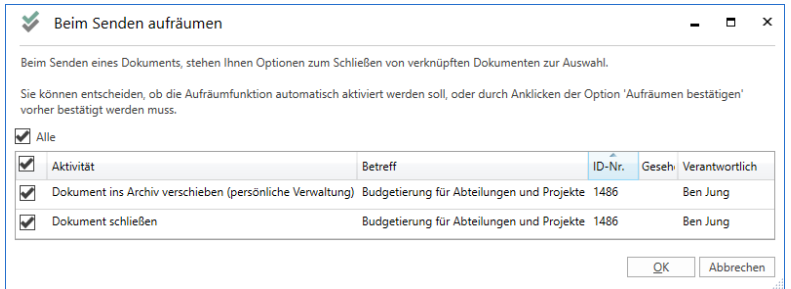

Schritt 12: Wenn Sie **OK** auswählen, öffnet sich die Vorgangshilfe in Form des Dialogfensters "Vorgeschlagene Änderung beim Senden". Die Vorschläge im Fenster hängen von der Einrichtung Ihrer Organisation ab. Wählen Sie gegebenenfalls Änderungen aus und schließen Sie das Dialogfenster, indem Sie mit der **Tabulatortaste** zur Schaltfläche **OK** navigieren. Wenn Sie dann **Enter** drücken, wird die E-Mail versendet. Sowohl das E-Mail-Dokumentenfenster als auch das Dialogfenster der Vorgangshilfe schließt.

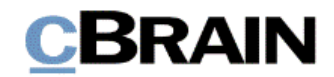

## **Abbildung 10: Dialogfenster für die Vorgangshilfe mit der Möglichkeit, den Zugriff zu erweitern und den Schaltflächen "OK", "Nein, später erneut fragen" und "Nein, nicht erneut fragen"**

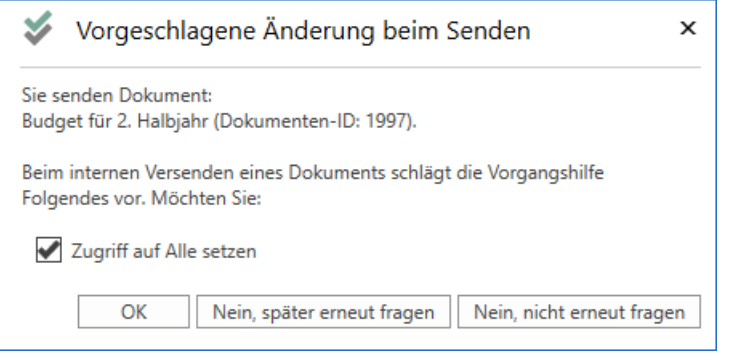

Schritt 13: Abhängig von Ihrer Auswahl im Dialogfenster für die Vorgangshilfe öffnet sich eventuell das Dialogfenster "Massenoperationen: Beim Senden aufräumen", in dem F2 Sie bittet, die Vorgangshilfe für die E-Mail zu bearbeiten. Navigieren Sie mit der **Tabulatortaste** zur Schaltfläche **Vorgangshilfe bearbeiten** im Band. Drücken Sie anschließend **Enter**, wodurch sich das Dialogfenster für die Vorgangshilfe erneut öffnet.

**Abbildung 11: Dialogfenster zu Massenoperationen mit den Schaltflächen "Vorgangshilfe für alle Handlungen bearbeiten", "Vorgangshilfe bearbeiten" und "Öffne Dokument"**

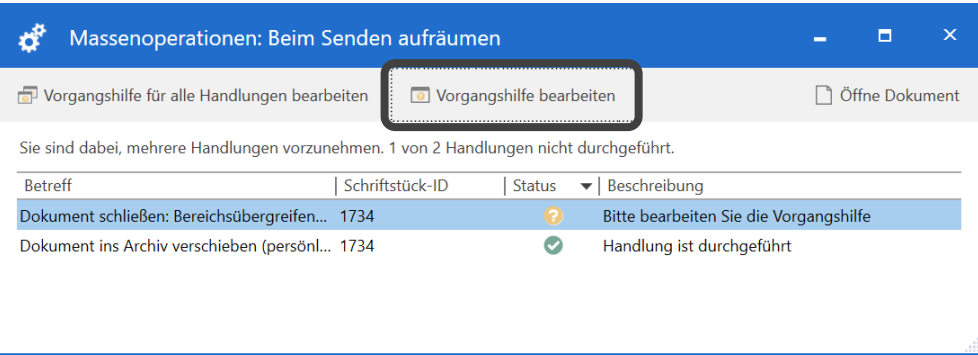

Wählen Sie gegebenenfalls Änderungen in der Vorgangshilfe aus und schließen Sie das Dialogfenster, indem Sie mit der Tabulatortaste zur Schaltfläche **OK** navigieren.

Schritt 14: Nachdem Sie die Vorgangshilfe geschlossen haben, befinden Sie sich wieder im Dialogfenster "Massenoperationen: Beim Senden aufräumen", welches Sie durch Drücken von **Esc** schließen.

**Hinweis:** Das Dialogfenster der Vorgangshilfe sowie das der Massenoperationen erscheinen in diesem Fall nur, wenn Ihre Organisation die Vorgangshilfe aktiviert hat.

Schritt 15: Sie befinden sich abschließend wieder im Hauptfenster von F2. Die versendete E-Mail können Sie in der Listenübersicht in den Suchlisten "Gesendete Dokumente", "Mein Archiv" oder durch eine Suche im "Archiv" wiederfinden. Wenn Sie die gewünschte Suchliste ausgewählt haben, drücken Sie **F5**, um die entsprechenden Ergebnisse zu laden.

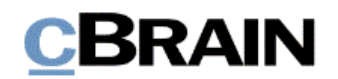

In F2 können Sie auch ein Dokument in eine E-Mail umwandeln, falls Sie dieses nach dem Erstellen gern versenden möchten.

Schritt 16: Öffnen Sie das jeweilige Dokument. Im Dokumentenfenster öffnen Sie die Versandfelder durch Drücken der Tasten **Strg+Enter**. Dabei öffnen sich die Felder "Von" und "An", sowie die Schaltflächen "Cc" und "Xbc" werden angezeigt. Gleichzeitig wird das Dokument in den Bearbeitungsmodus versetzt.

**Abbildung 12: Ausschnitt des E-Mail-Dokumentenfensters. Die Versandfelder sind markiert**

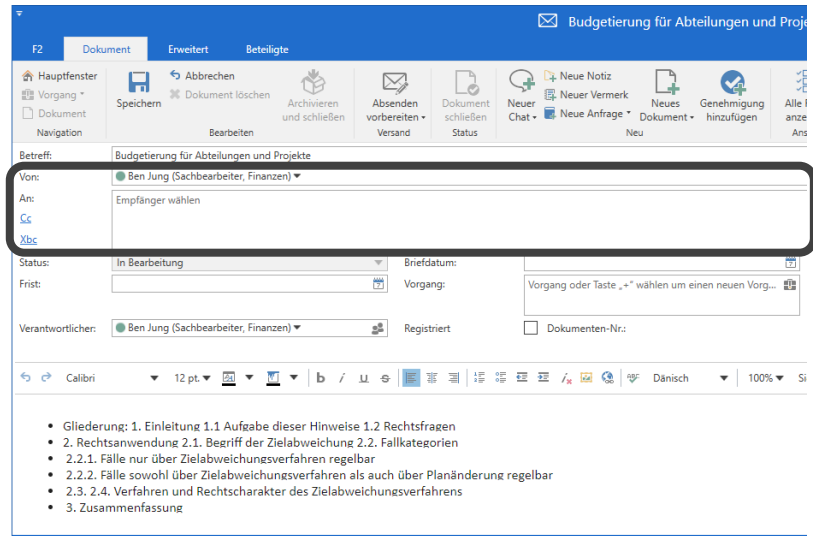

Schritt 17: Nachdem Sie die Versandfelder geöffnet haben, ist die Schreibmarke nun in das Feld "An" gesetzt. Geben Sie den Namen des Empfängers ein und navigieren daraufhin mit der Tabulatortaste eventuell zu den "Cc" und "Xbc"-Schaltflächen.

Schritt 18: Verwenden Sie die Tasten **Strg+3** oder **F12**, um in das Schreibfenster zu gelangen.

Schritt 19: So wie bei der "Neue E-Mail"-Funktion, versenden Sie die E-Mail mithilfe der Tasten **Strg+Enter** und nach Durchgang der eventuell darauffolgenden Dialogfenster.

Bitte beachten Sie, dass Sie, was die Kommunikation innerhalb der Organisation betrifft, in F2 auch mithilfe der Chatfunktion Information einfach und schnell teilen können. Weitere Informationen hierzu finden Sie im *F2 Hilfetext – Der Chat*.

*Ende des Hilfetextes.*